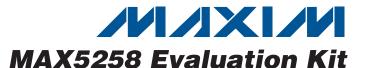

#### **General Description**

The MAX5258 evaluation kit (EV kit) provides a proven design to evaluate the MAX5258 low-power, 8-bit octal, digital-to-analog converter (DAC). The EV kit also includes Windows® 2000/XP- and Windows Vista®-compatible software that provides a simple graphical user interface (GUI) for exercising the features of the MAX5258.

The MAX5258 EV kit PCB comes with a MAX5258EEE+ installed. This EV kit can also be used to evaluate the MAX5259EE+ low-power 8-bit octal DAC (2.7V to 3.6V). Contact the factory for free samples of the MAX5259EEE+.

#### **Features**

- ♦ Windows 2000/XP- and Windows Vista (32-Bit)-Compatible Software
- **♦** Supports Standard SPI<sup>™</sup> Interface
- **♦ USB-PC Connection (Cable Included)**
- **♦ USB Powered**
- ♦ 16-Pin DAC Output Signal Header
- **♦ Proven PCB Layout**
- **♦ Lead-Free and RoHS Compliant**
- ♦ Fully Assembled and Tested

### **Ordering Information**

| PART          | TYPE   |
|---------------|--------|
| MAX5258EVKIT+ | EV Kit |

<sup>+</sup>Denotes lead-free and RoHS compliant.

### **Component List**

| DESIGNATION                                                                   | QTY | DESCRIPTION                                                                        |
|-------------------------------------------------------------------------------|-----|------------------------------------------------------------------------------------|
| C1, C3–C10,<br>C17, C25, C27,<br>C28, C29, C31,<br>C32, C34, C35,<br>C36, C37 | 20  | 0.1µF ±10%, 16V X7R ceramic<br>capacitors (0603)<br>TDK C1608X7R1C104K             |
| C2, C13, C15,<br>C26, C33                                                     | 5   | 10μF ±20%, 6.3V X5R ceramic capacitors (0805) TDK C2012X5R0J106M                   |
| C11, C12                                                                      | 2   | 10pF ±5%, 50V C0G ceramic capacitors (0603) TDK C1608C0G1H100J                     |
| C14, C16                                                                      | 2   | 1μF ±20%, 6.3V X5R ceramic capacitors (0603) TDK C1608X5R0J105K TDK C1608X5R0J105M |
| C18, C19                                                                      | 2   | 22pF ±5%, 50V C0G ceramic<br>capacitors (0603)<br>TDK C1608C0G1H220J               |
| C20                                                                           | 1   | 3300pF ±10%, 50V X7R ceramic capacitor (0603) TDK C1608X7R1H332K                   |
| C30                                                                           | 1   | 4.7µF ±20%, 16V X7R ceramic capacitor (1206) TDK C3216X7R1C475M                    |
| D1                                                                            | 1   | Green LED (0603)                                                                   |
| FB1                                                                           | 1   | 0Ω ±5% resistor (0603)                                                             |

Windows and Windows Vista are registered trademarks of Microsoft Corp.

| DESIGNATION | QTY | DESCRIPTION                                            |
|-------------|-----|--------------------------------------------------------|
| H1          | 0   | Not installed, 10-pin JTAG header                      |
| H2          | 1   | Dual-row (2 x 8) 16-pin header                         |
| НЗ          | 1   | Dual-row (2 x 5) 10-pin header                         |
| JUA-JUE     | 0   | Not installed                                          |
| JU1-JU5     | 5   | 3-pin headers                                          |
| JU6, JU7    | 2   | 4-pin headers                                          |
| P1          | 1   | USB type-B right-angle female receptacle               |
| R1          | 1   | 0Ω ±5% resistor (0603)                                 |
| R2          | 1   | 220Ω ±5% resistor (0603)                               |
| R3          | 1   | 10kΩ ±5% resistor (0603)                               |
| R4          | 1   | 2.2kΩ ±5% resistor (0603)                              |
| R5          | 1   | 1.5kΩ ±5% resistor (0603)                              |
| R6, R7      | 2   | 27Ω ±5% resistors (0603)                               |
| R8-R15      | 8   | 100kΩ ±5% resistors (0603)                             |
| R16         | 0   | Not installed, resistor (0402)                         |
| U1          | 1   | Octal low-power DAC (16 QSOP)<br>Maxim MAX5258EEE+     |
| U2          | 1   | Microcontroller (68 QFN-EP*) Maxim MAXQ2000-RAX+       |
| U3          | 1   | 93C46 type 3-wire EEPROM (8 SO)<br>16-bit architecture |

<sup>\*</sup>EP = Exposed pad.

SPI is a trademark of Motorola, Inc.

Maxim Integrated Products 1

#### Component List (continued)

| DESIGNATION | QTY | DESCRIPTION                                                        |
|-------------|-----|--------------------------------------------------------------------|
| U4          | 1   | UART-to-USB converter (32 TQFP)                                    |
| U5          | 1   | 3.3V regulator (5 SC70)<br>Maxim MAX8511EXK33+T<br>(Top Mark: AEI) |
| U6          | 1   | 2.5V regulator (5 SC70)<br>Maxim MAX8511EXK25+T<br>(Top Mark: ADV) |
| U7          | 1   | +4.096V voltage reference (8 SO)<br>Maxim MAX6126AASA41+           |
| U8, U9, U10 | 3   | Dual 1.8V to 5V level translators<br>(8 SSOP)<br>(Top Mark: CT2_)  |
| Y1          | 1   | 16MHz crystal (HCM49)<br>Hong Kong X'tals<br>SSM1600000E18FAF      |
| Y2          | 1   | 6MHz crystal (HCM49)<br>Hong Kong X'tals<br>SSL6000000E18FAF       |
| _           | 7   | Shunts                                                             |
| _           | 1   | USB high-speed A-to-B cable, 6ft                                   |
|             | 1   | PCB: MAX5258 Evaluation Kit+                                       |

<sup>\*</sup>EP = Exposed pad.

# **Component Suppliers**

| SUPPLIER                 | PHONE        | WEBSITE                 |
|--------------------------|--------------|-------------------------|
| Hong Kong<br>X'tals Ltd. | 852-35112388 | www.hongkongcrystal.com |
| TDK Corp.                | 847-803-6100 | www.component.tdk.com   |

**Note:** Indicate that you are using the MAX5258 or MAX5259 when contacting these component suppliers.

#### **MAX5258 EV Kit Files**

| FILE                | DESCRIPTION                                |
|---------------------|--------------------------------------------|
| INSTALL.EXE         | Installs the EV kit files on your computer |
| MAX5258.EXE         | Application program                        |
| FTD2XX.INF          | USB device driver file                     |
| UNINST.INI          | Uninstalls the EV kit software             |
| USB_Driver_Help.PDF | USB driver installation help file          |

#### **Quick Start**

#### **Required Equipment**

Before beginning, the following equipment is needed:

- MAX5258 EV kit (USB cable included)
- A user-supplied Windows 2000/XP- or Windows Vista-compatible PC with a spare USB port
- Two digital voltmeters (DVMs)
- USB powered. Use optional external power supply for enhanced performance.

**Note:** In the following sections, software-related items are identified by bolding. Text in **bold** refers to items directly from the EV kit software. Text in **bold and underlined** refers to items from the Windows operating system.

#### Procedure

The MAX5258 EV kit is fully assembled and tested. Follow the steps below to verify board operation:

- Visit <u>www.maxim-ic.com/evkitsoftware</u> to down-load the latest version of the EV kit software, 5258Rxx.ZIP. Save the EV kit software to a temporary folder and uncompress the ZIP file.
- 2) Install the EV kit software on your computer by running the INSTALL.EXE program inside the temporary folder. The program files are copied and icons are created in the Windows **Start I Programs** menu.
- 3) Verify that all jumpers (JU1–JU7) are in their default positions, as shown in Table 1.
- 4) Connect the USB cable from the PC to the EV kit board. A <u>New Hardware Found</u> window pops up when installing the USB driver for the first time. If you do not see a window that is similar to the one described above after 30 seconds, remove the USB cable from the board and reconnect it. Administrator privileges are required to install the USB device driver on Windows.
- 5) Follow the directions of the Add New Hardware Wizard to install the USB device driver. Choose the Search for the best driver for your device option. Specify the location of the device driver to be C:\Program Files\MAX5258 (default installation directory) using the Browse button. During device driver installation, Windows may show a warning message indicating that the device driver Maxim uses does not contain a digital signature. This is not an error condition and it is safe to proceed with installation. Refer to the USB\_Driver\_Help.PDF document included with the software for additional information.

\_\_ /VI/IXI/VI

- 6) Start the MAX5258 EV kit software by opening its icon in the <u>Start I Programs</u> menu. When the <u>Part Selection</u> window appears, click on the <u>MAX5258</u> radio button and then press the <u>Next</u> button. The EV kit software main window appears, as shown in Figure 1.
- 7) To measure the OUTA voltage, connect the first DVM between H2-1 (OUTA) and H2-2 (GND).
- 8) To measure the OUTB voltage, connect the second DVM between H2-3 (OUTB) and H2-4 (GND).
- 9) Verify that the voltage on both DVMs is approximately 0V.

- 10) Enter **0x3F** into the **D7 D0 (Shift Register Data Bits)** edit box.
- 11) Press the Load All DACs button.
- 12) Verify that the voltage shown on both DVMs is approximately 1V.

### Detailed Description of Software

The main window of the evaluation software (shown in Figure 1) displays the voltages and codes for all DAC input and output registers. In addition, the main window has two tabs. The **Load DACs** tab sheet controls all of the DAC loading features of the MAX5258. The

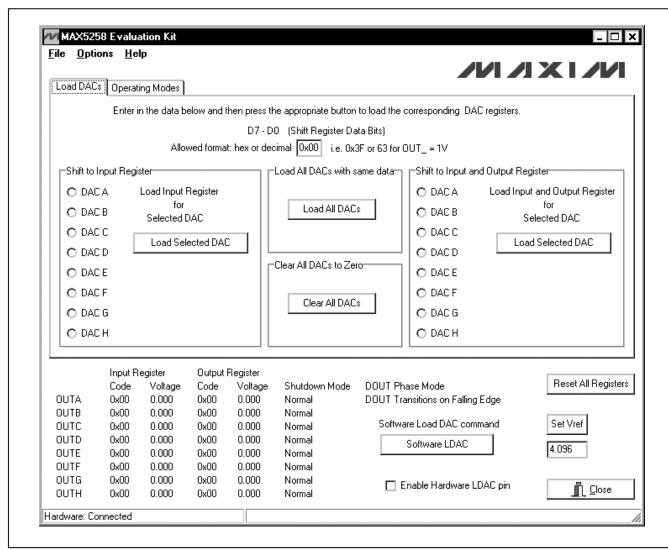

Figure 1. MAX5258 EV Kit Software Main Window (Load DACs Tab)

**Operating Modes** tab sheet (shown in Figure 2) controls all of the DAC modes of the MAX5258. The **Load Setting(s)** buttons must be pressed to write the corresponding mode settings to the DAC(s).

#### Software Reset

Press the **Reset All Registers** button to reset the MAX5258's registers and GUI to the power-on-reset (POR) state. This can be done at any time and is highly recommended after using the **Advanced User Interface** window (Figure 3).

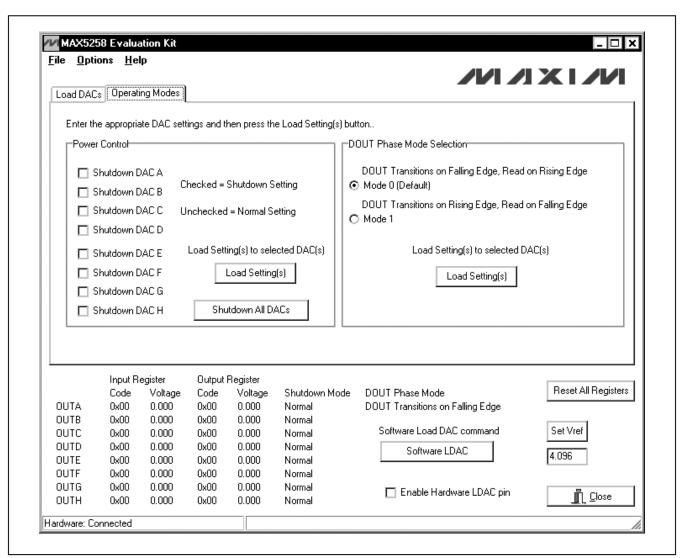

Figure 2. MAX5258 EV Kit Software Main Window (Operating Modes Tab)

#### **Advanced User Interface**

A manual serial interface can be established by advanced users by selecting **Options I Interface (Advanced Users)** from the menu bar.

For SPI, click on the **3-wire interface** tab (shown in Figure 3). Enter data into the **Data bytes to be written:** edit box and press the **Send Now** button.

### **Detailed Description of Hardware**

The MAX5258 EV kit provides a proven layout for the MAX5258. An on-board analog output signal header (H2), an on-board digital input/output signal header (H3), and jumpers to disconnect the on-board microcontroller are all included on the EV kit.

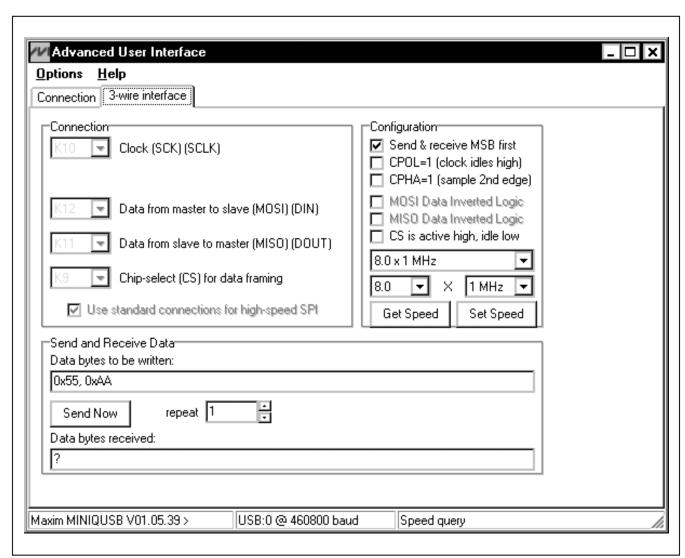

Figure 3. Advanced User Interface Window (3-Wire Interface Tab)

#### Reference

At power-up, the MAX5258 EV kit defaults to using the on-board 4.096V reference.

To use VDD as the reference, place a shunt on jumper JU7 in the 1-2 position. For off-board external references,

# Table 1. MAX5258 EV Kit Jumper Descriptions (JU1–JU7)

SHUNT

| JUMPER | SHUNT<br>POSITION | DESCRIPTION                                                                            |
|--------|-------------------|----------------------------------------------------------------------------------------|
| 11.14  | 1-2*              | MAX5258 CS signal connected to on-board microcontroller                                |
| JU1 -  | 2-3               | MAX5258 CS signal connected to on-board header H3                                      |
| JU2    | 1-2*              | MAX5258 SCLK signal connected to on-board microcontroller                              |
|        | 2-3               | MAX5258 SCLK signal connected to on-board header H3                                    |
| JU3    | 1-2*              | MAX5258 DIN signal connected to on-board microcontroller                               |
| 000    | 2-3               | MAX5258 DIN signal connected to on-board header H3                                     |
| JU4    | 1-2*              | MAX5258 DOUT signal connected to on-board microcontroller                              |
| 304    | 2-3               | MAX5258 DOUT signal connected to on-board header H3                                    |
| JU5 ·  | 1-2*              | MAX5258 LDAC signal connected to on-board microcontroller                              |
|        | 1-3               | MAX5258 LDAC signal connected to on-board header H3                                    |
|        | 1-2               | MAX5258 VDD is set to the on-board +3.3V supply post regulated from the USB port       |
| JU6    | 1-3*              | MAX5258 VDD is set to the on-board<br>+5V supply powered directly from<br>the USB port |
|        | 1-4               | Connect an external 2.7V to 5.5V supply to the VDD pad                                 |
| JU7    | 1-2               | MAX5258 REF pin is connected directly to VDD                                           |
|        | 1-3               | Connect an external reference voltage to the REF pad                                   |
|        | 1-4*              | MAX5258 REF pin is connected to the on-board 4.096V reference                          |

connect a user-supplied reference voltage to REF and place a shunt on jumper JU7 in the 1-3 position. Type in the reference voltage value in the **Set Vref** edit box and press the **Set Vref** button. The MAX5258 EV kit software uses the value in the **Set Vref** edit box to calculate the input and output register voltage values. The **Set Vref** edit box value does not affect the register values.

#### **User-Supplied SPI Interface**

To use the MAX5258 EV kit with a user-supplied SPI interface, set the shunts as shown in Table 2. Then apply an external 2.7V to 5.5V power supply to VDD. Lastly, connect user-supplied CS, SCLK, DIN, DOUT, LDAC, and GND signals to the corresponding pins of header H3.

User-Supplied Power Supplies
Table 2. User-Supplied SPI Interface
Settings

| JUMPER  | SHUNT POSITION |
|---------|----------------|
| JU1–JU5 | 2-3            |
| JU6     | 1-4            |
| JU7     | 1-2            |

The MAX5258 EV kit is powered completely from the USB port by default. Place jumper JU6 in the 1-4 position and apply an external 2.7V to 5.5V power supply across the corresponding VDD and GND pads. Lastly, see the *Reference* section to choose the best reference option.

\*Default position.

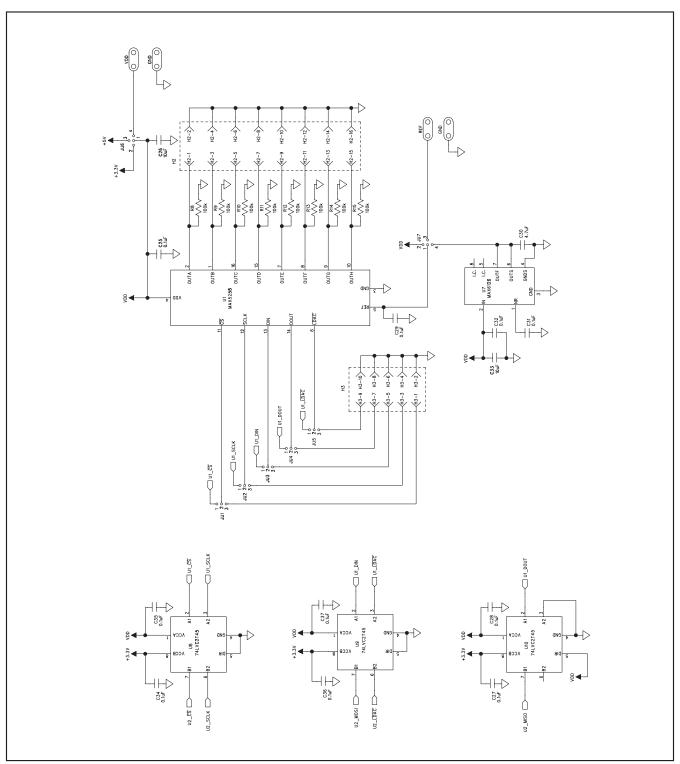

Figure 4a. MAX5258 EV Kit Schematic (Sheet 1 of 2)

MIXIM

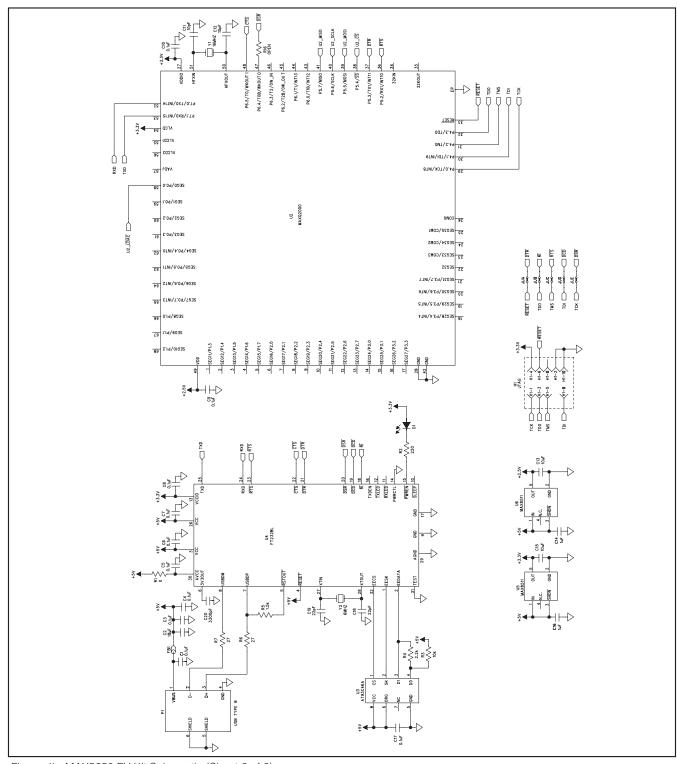

Figure 4b. MAX5258 EV Kit Schematic (Sheet 2 of 2)

8 \_\_\_\_\_\_ /N/XI/M

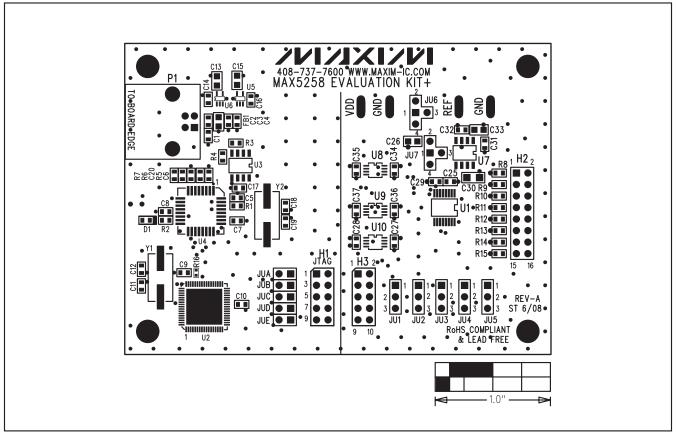

Figure 5. MAX5258 EV Kit Component Placement Guide—Component Side

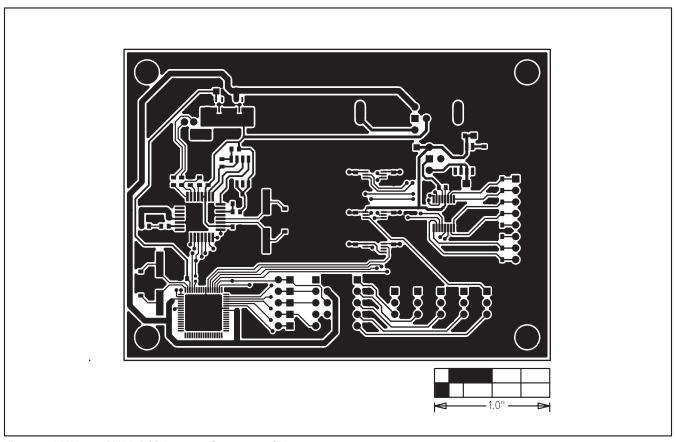

Figure 6. MAX5258 EV Kit PCB Layout—Component Side

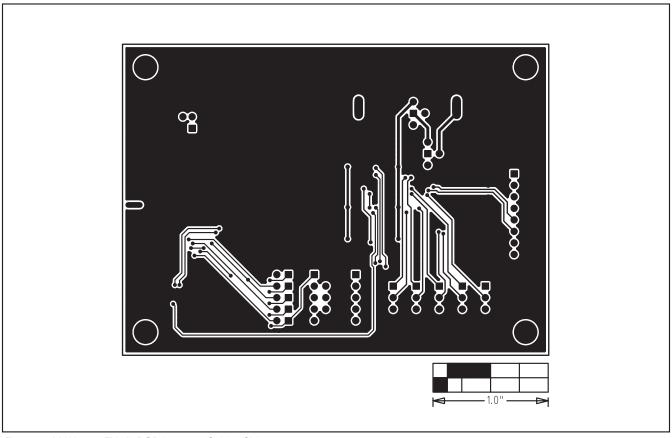

Figure 7. MAX5258 EV Kit PCB Layout—Solder Side

Maxim cannot assume responsibility for use of any circuitry other than circuitry entirely embodied in a Maxim product. No circuit patent licenses are implied. Maxim reserves the right to change the circuitry and specifications without notice at any time.

# **X-ON Electronics**

Largest Supplier of Electrical and Electronic Components

Click to view similar products for Data Conversion IC Development Tools category:

Click to view products by Maxim manufacturer:

Other Similar products are found below:

EVAL-AD7265EDZ EVAL-AD7719EBZ EVAL-AD7767-1EDZ EVAL-AD7995EBZ AD9211-200EBZ AD9251-20EBZ AD9251-65EBZ

AD9613-170EBZ AD9629-20EBZ AD9716-DPG2-EBZ AD9737A-EBZ AD9993-EBZ DAC8555EVM EVAL-AD5061EBZ EVAL
AD5062EBZ EVAL-AD5443-DBRDZ EVAL-AD5570SDZ EVAL-AD7992EBZ EVAL-AD7994EBZ AD9119-MIX-EBZ AD9233-125EBZ

AD9629-80EBZ AD9650-80EBZ AD9767-EBZ DAC8531EVM LM96080EB/NOPB EVAL-AD5445SDZ EVAL-AD5660EBZ EVAL
AD7685SDZ EVAL-AD7687SDZ MAX5318PMB# MAX1246EVL11-QSOP MAX117EVKIT-DIP DC2365A-C DC2795A-B DC2795A-A

DAC088S085EB/NOPB SIM8909-EVB-KIT 82635ASRCDVKHV 961443 DC1466B-B EVAL-AD5413SDZ ADC12D1600RB/NOPB 1083

RFPDK FOR CMT2X5X TS7003DB TSC2014EVM-PDK MOD-USB3G KDC5514EVALZ 650201392G ISL28005FH-100EVAL1Z